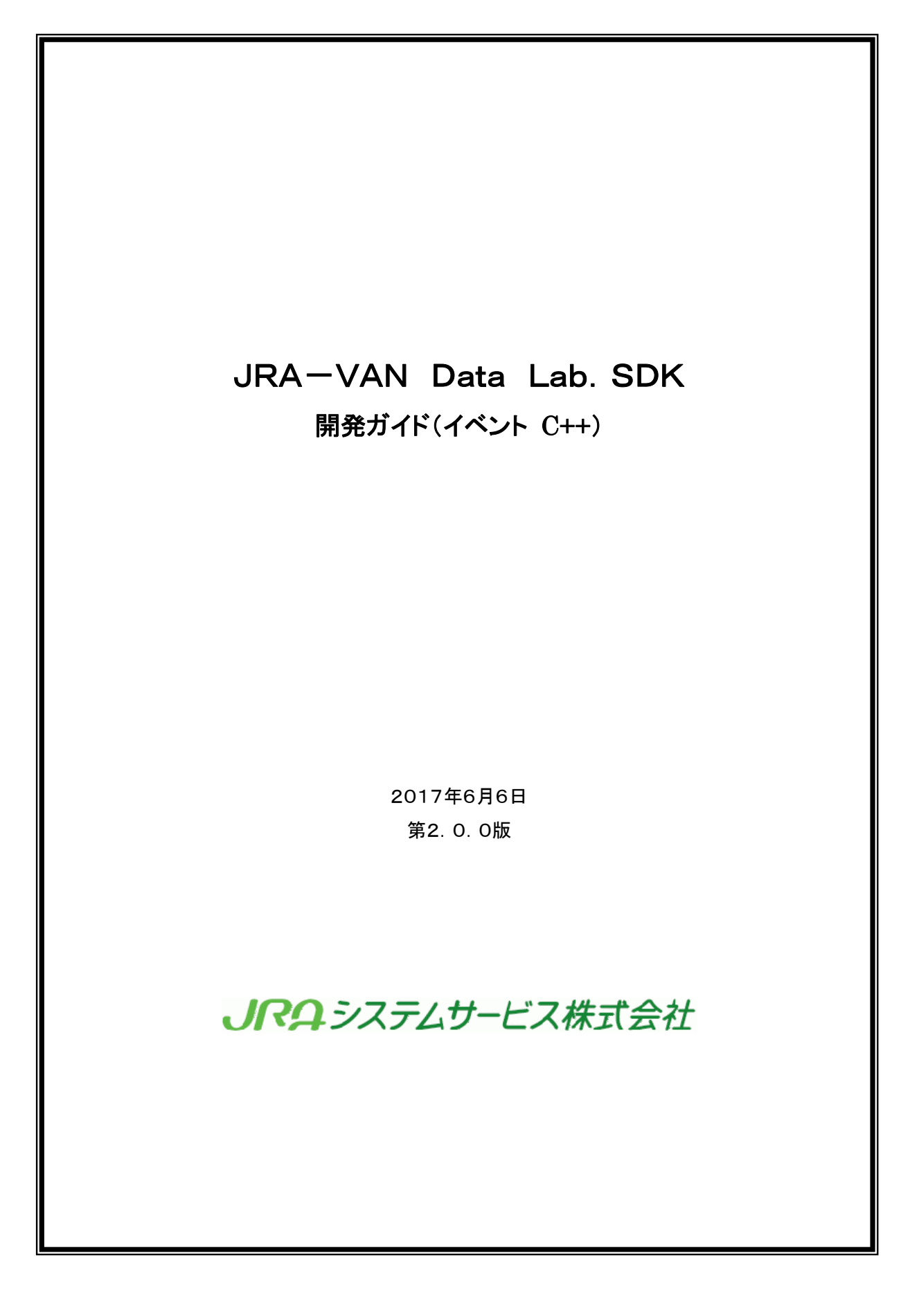

# 修正履歴

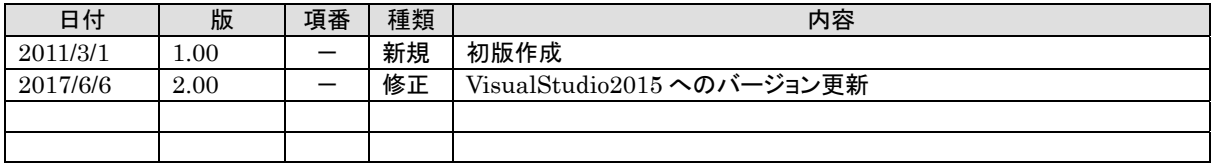

#### 目次 Ø

はじめに

- 1. 1 JV-Linkを使ったプログラミング(イベント取得)
	- 1.1.1 プログラミングのゴール
	- 1.1.2 プロジェクトの作成
	- 1.1.3 JV-Linkコントロールの追加
	- 1.1.4 フォームの作成
	- 1. 1. 5 設定ボタンのコーディング (JVSetUIProperties)
	- 1.1.6 初期化/終了処理のコーディング
	- 1.1.7 イベント受信処理のコーディング
	- 1.1.8 ビルド&実行

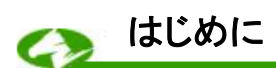

平素よりJRA-VANをご利用いただき誠にありがとうございます。

弊社では JRA 公式データをより一層活用できる仕組みとして、「JRA-VAN Data Lab.」サービスを 提供しております。本サービスは、データリンクモジュールのJV-Link(※)を通じて、様々な競馬データ の利用が可能になるサービスです。

エンドユーザー様、およびソフトウェア作者の皆様には、この「JRA-VAN Data Lab.」サービスの仕 組みをご理解いただき、JRA-VANのデータ提供サービスを活用していただきたいと願っております。 ※JV-Linkの詳細については JRA-VAN Data Lab.開発ガイドの本編を参照して下さい。

### 1. 1 JV-Linkを使ったプログラミング(イベント取得)

 具体的な例を示すことによって、JV-Linkを使ってイベントを取得する方法について解説していき たいと思います。ここでは Visual C++ 2015 を例に順を追ってプログラミング方法を説明していきま す。JV-Linkのインターフェースの詳細については触れませんので、インターフェースの詳細につ いては「JV-Linkインターフェース仕様書」を参照して下さい。

### 1.1.1 プログラミングのゴール

 ここではJV-Linkを使ってイベントを取得して表示する簡単なプログラム(Sample2)を作成 します。

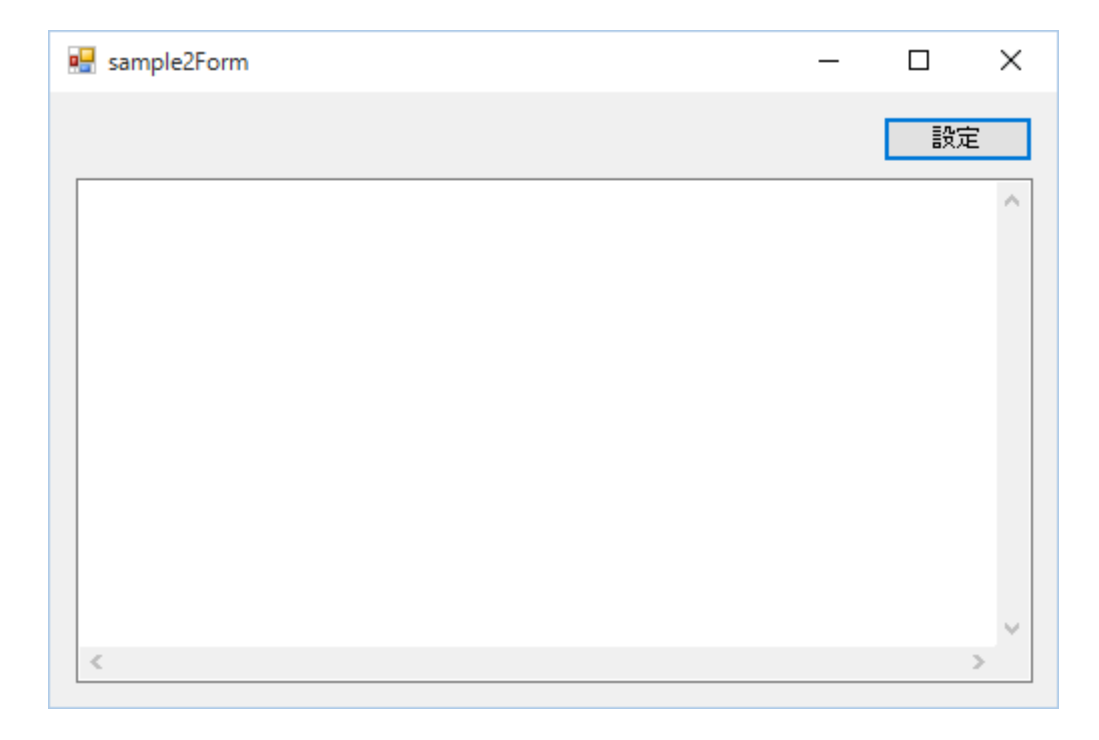

このプログラムはボタンが1つとテキストボックスが1つのシンプルな画面を持っています。「設 定」ボタンを押すとJV-LinkのJVSetUIPropertiesインターフェースを使ってJV-Linkの各 種設定を行なうことができます。イベントが発生すると、その内容がテキストボックスに表示されま す。

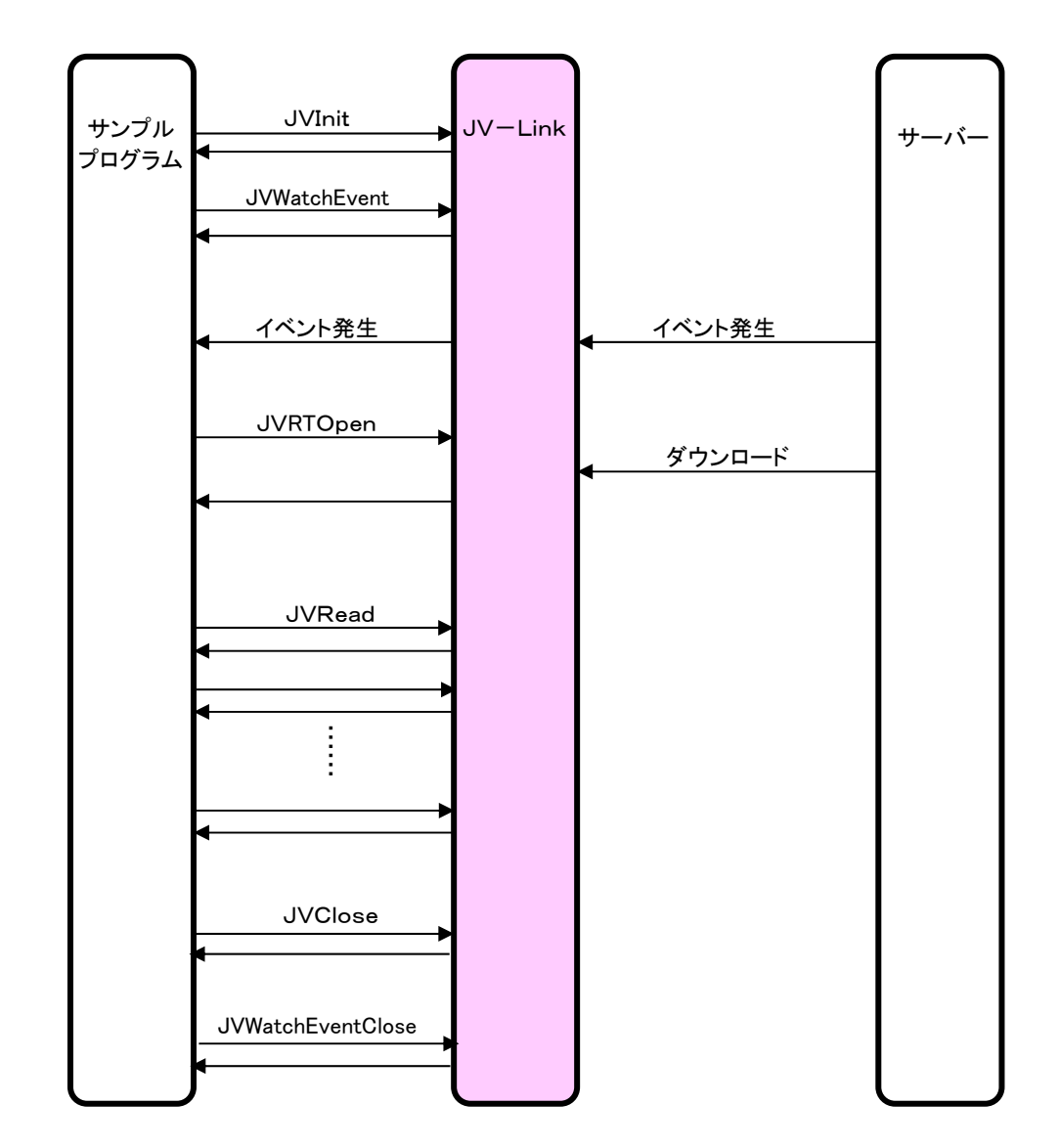

イベント取得で、JV-Link、サーバー間で行なわれる処理は以下のようになります。

# 1.1.2 プロジェクトの作成

Visual Studio2015 を起動し、

メニューバーのファイル(T)→新規作成(N)→プロジェクト(P) …を選択します。

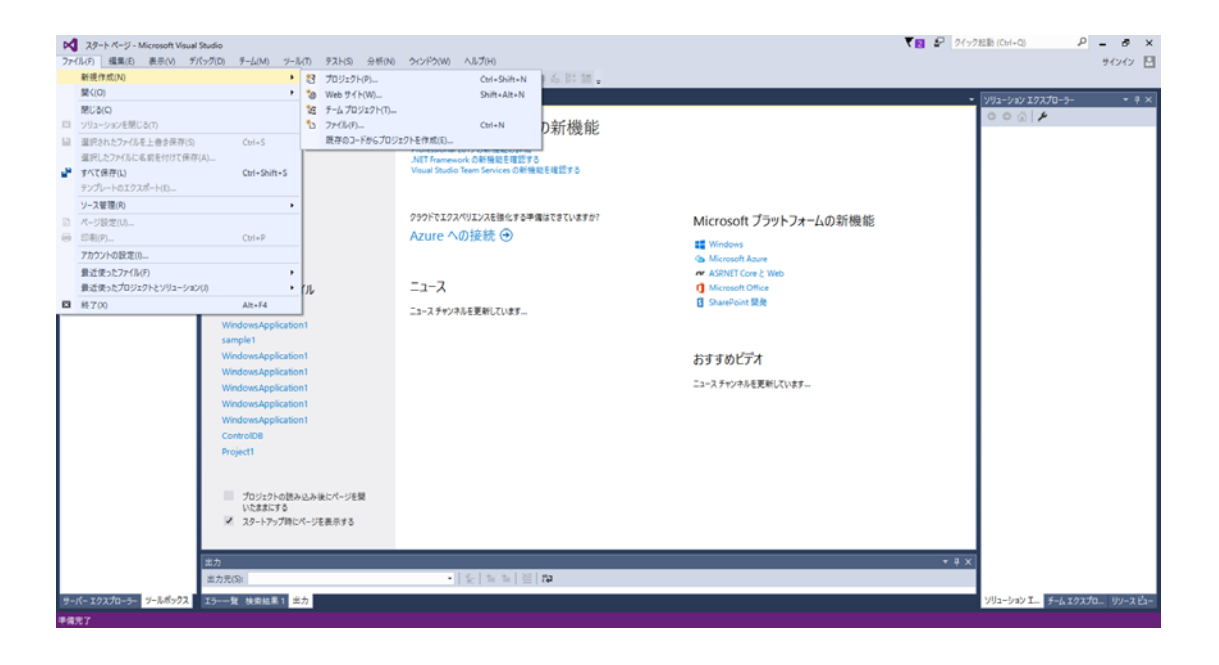

次に「新しいプロジェクト」ダイアログで以下のように設定しOKボタンをクリックします。

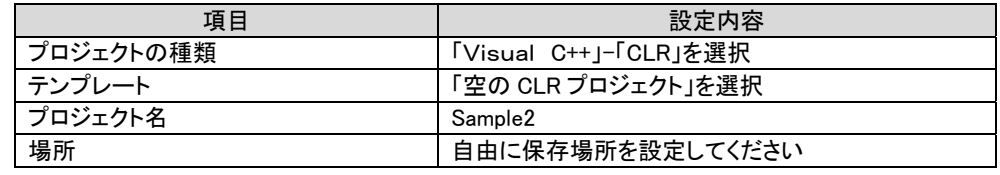

※ 「MFC アプリケーション」ー「ダイアログベース」でプロジェクトを作成すると、JV-Linkのイベントを 取得できませんので、ご注意ください。

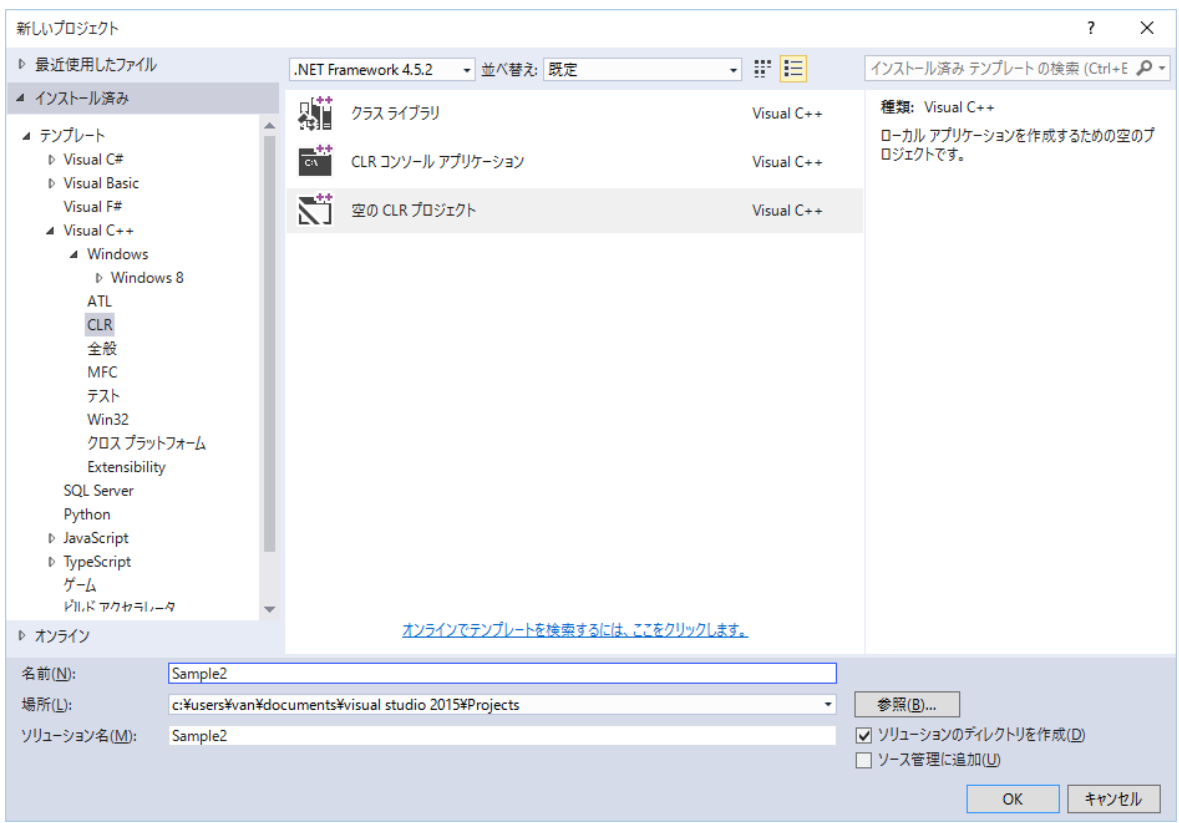

新しいプロジェクトが作成され下の画面になります。

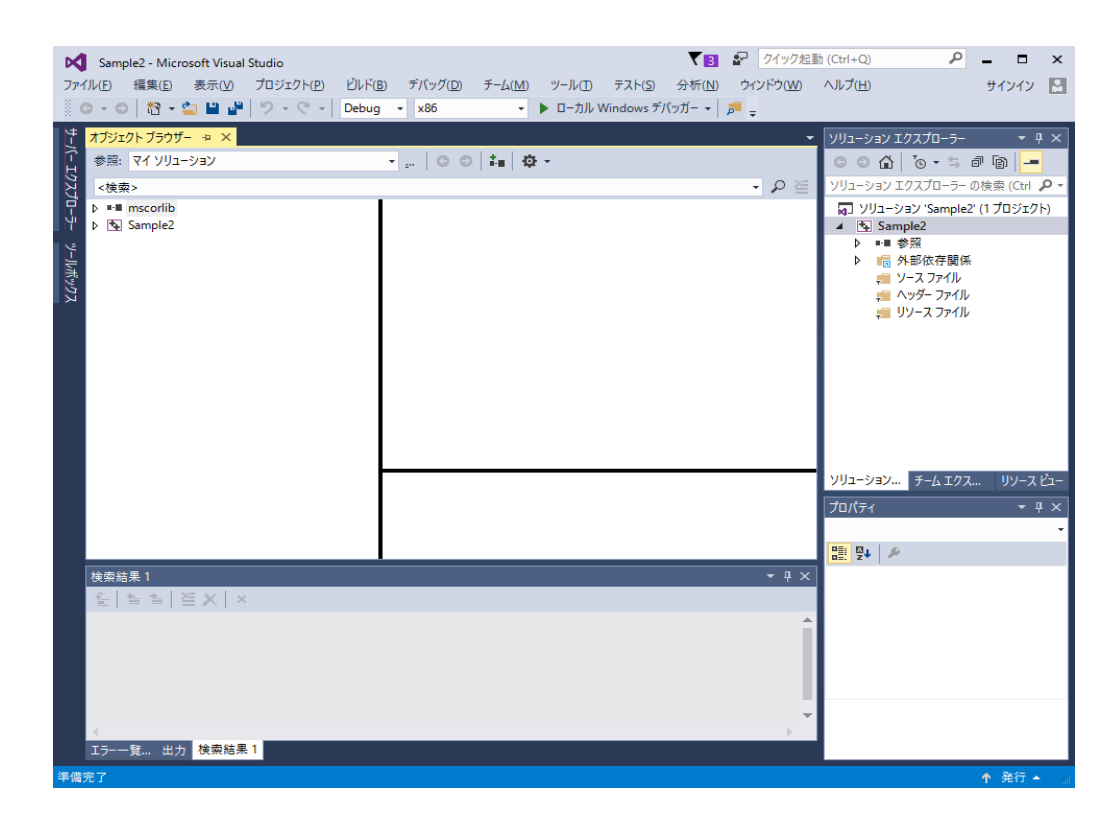

次に、フォームアプリケーションのフォームを作成します。

メニューバーのプロジェクト(P)→新しい項目の追加(W)…を選択してください。

- プロジェクト(P) | ビルド(B) - デバッグ(D) - チーム(M) - ツール(T

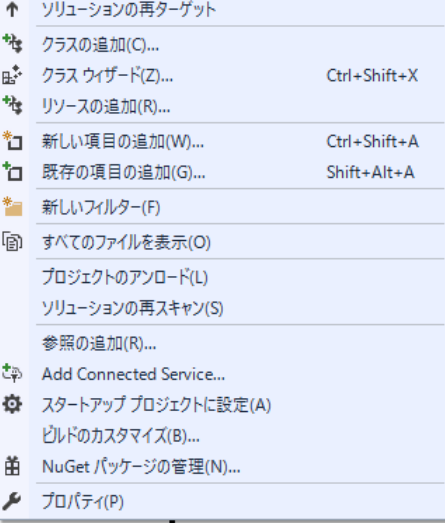

次に「新しい項目の追加」ダイアログで以下のように設定しOKボタンをクリックします。

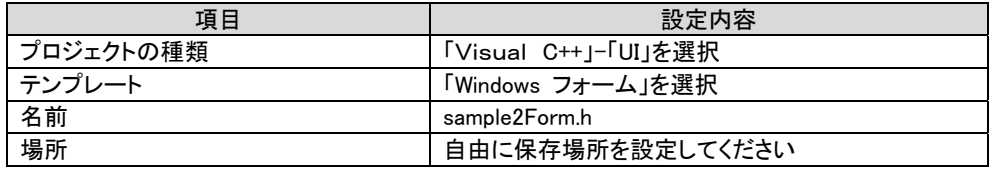

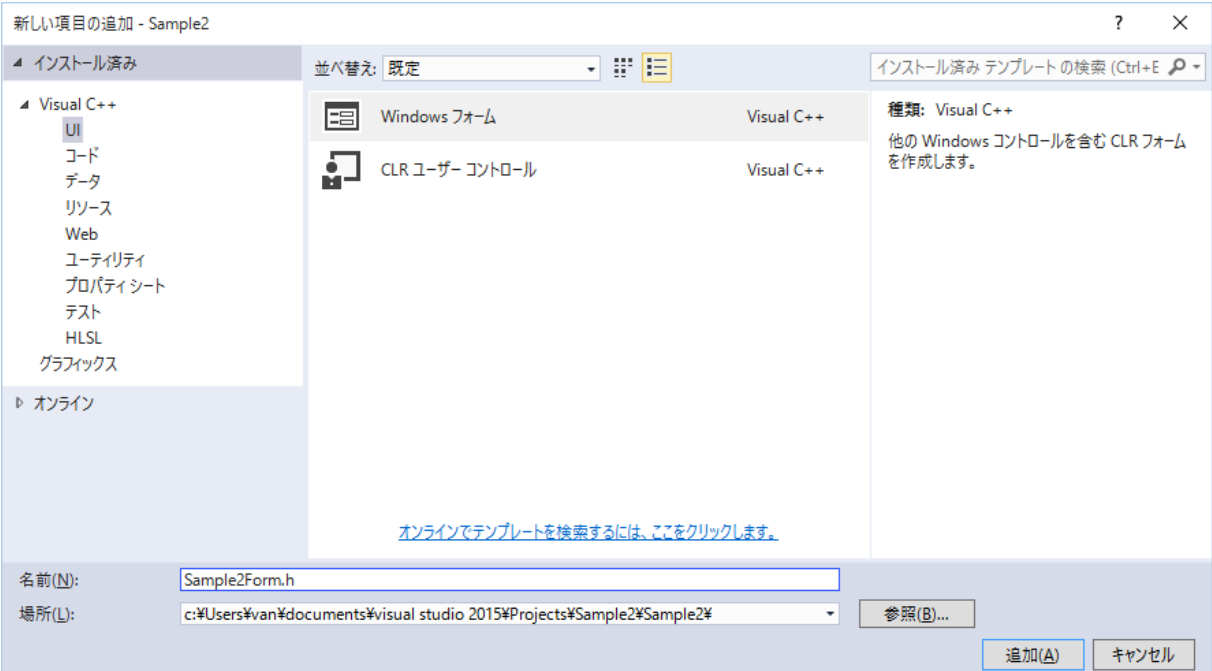

次のようなエラーが表示されますが、sample2Form.h タブの

「×」をクリックして表示を消してください。

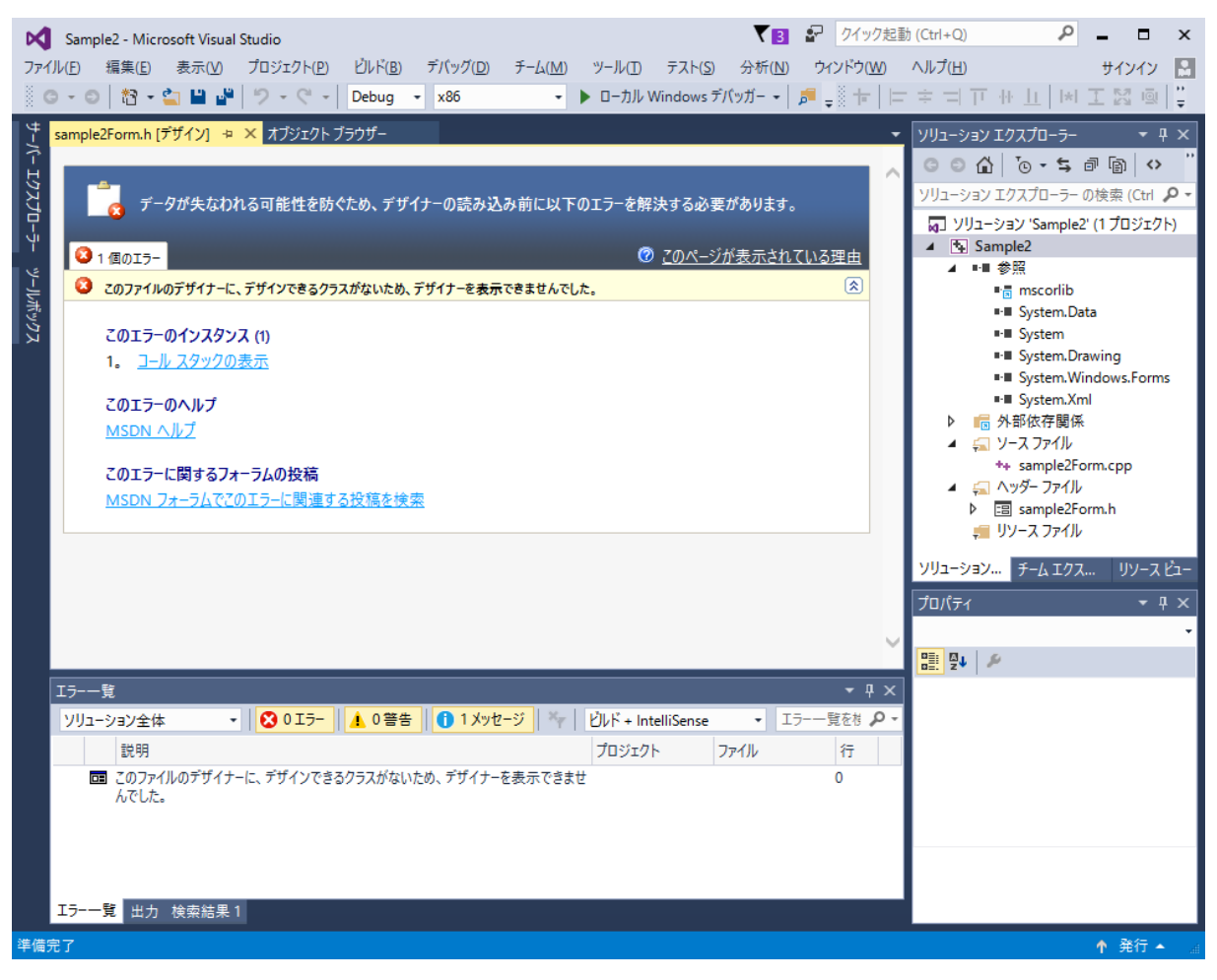

ソリューションエクスプローラーから sample2Form.h をダブルクリックします。

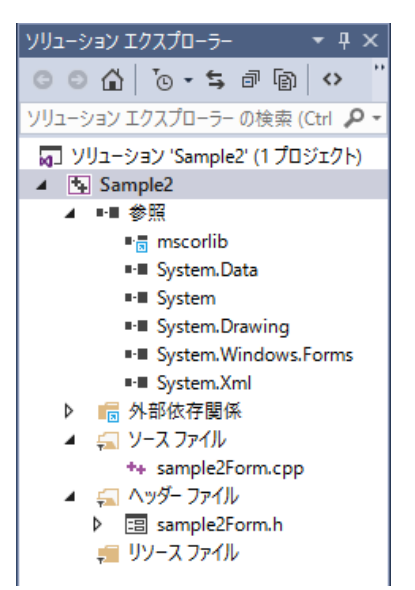

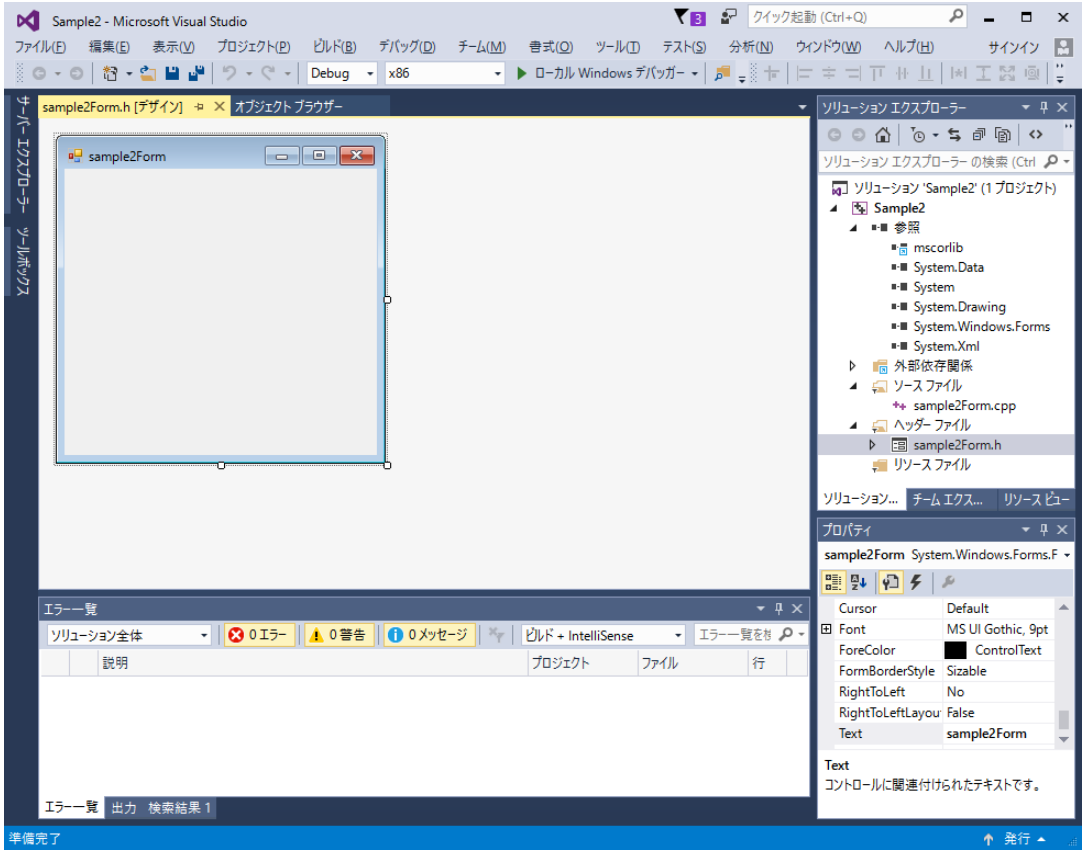

次のようなフォームデザイン画面が表示されます。

次にエントリポイントの定義を行います。

フォームと同様に、「新しい項目の追加」ダイアログで以下のように設定し OKボタンをクリックします。

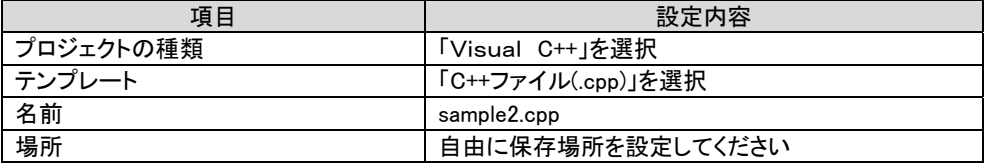

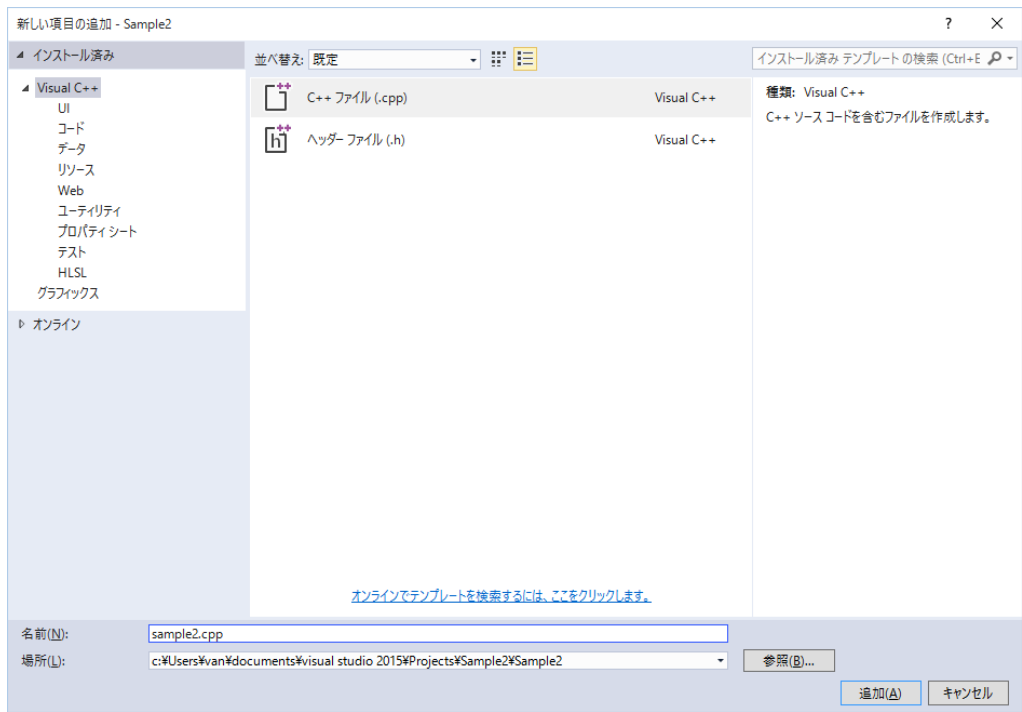

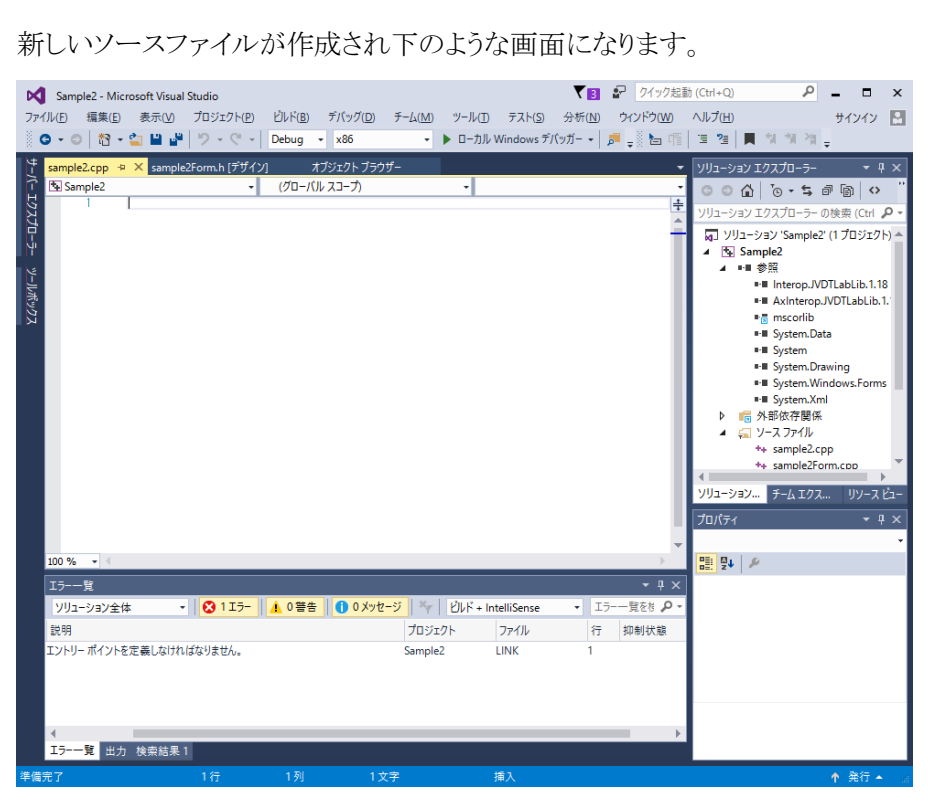

表示されたエディタに対して、以下のコードを記載します。

```
#include "sample2Form.h" // Form名.h
using namespace System; 
using namespace System::Windows::Forms; 
[STAThreadAttribute] 
int main(array<String^>^ args) {
        Application::EnableVisualStyles(); 
        Application::SetCompatibleTextRenderingDefault(false);
        // gcnewプロジェクト名:: Form名()
        Application: Run(gcnew Sample2::sample2Form());
        return 0; 
}
```

```
次に、メニューバーのプロジェクト(P)→Sample2 のプロパティ(E)…を選択してください。
```
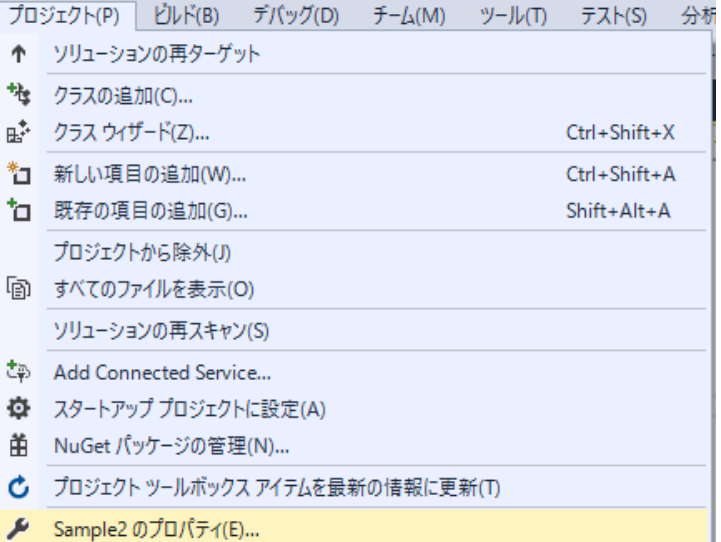

表示されたプロパティページから、以下の値を設定します。

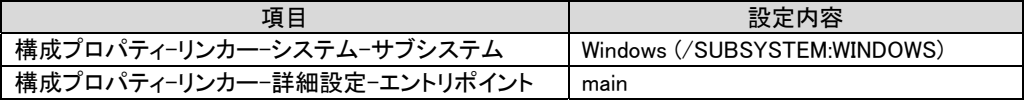

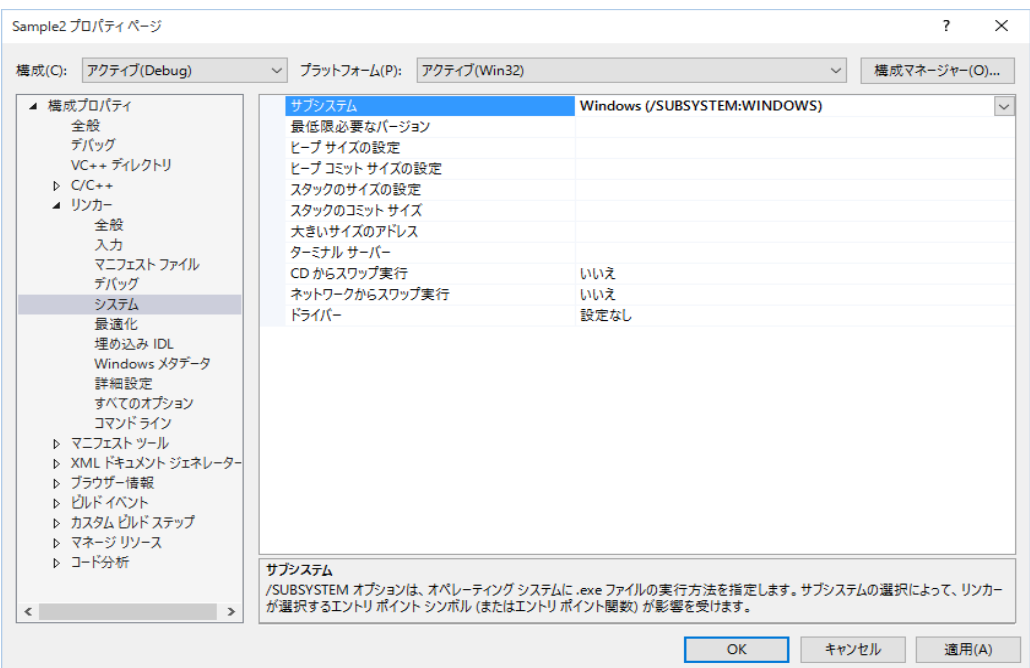

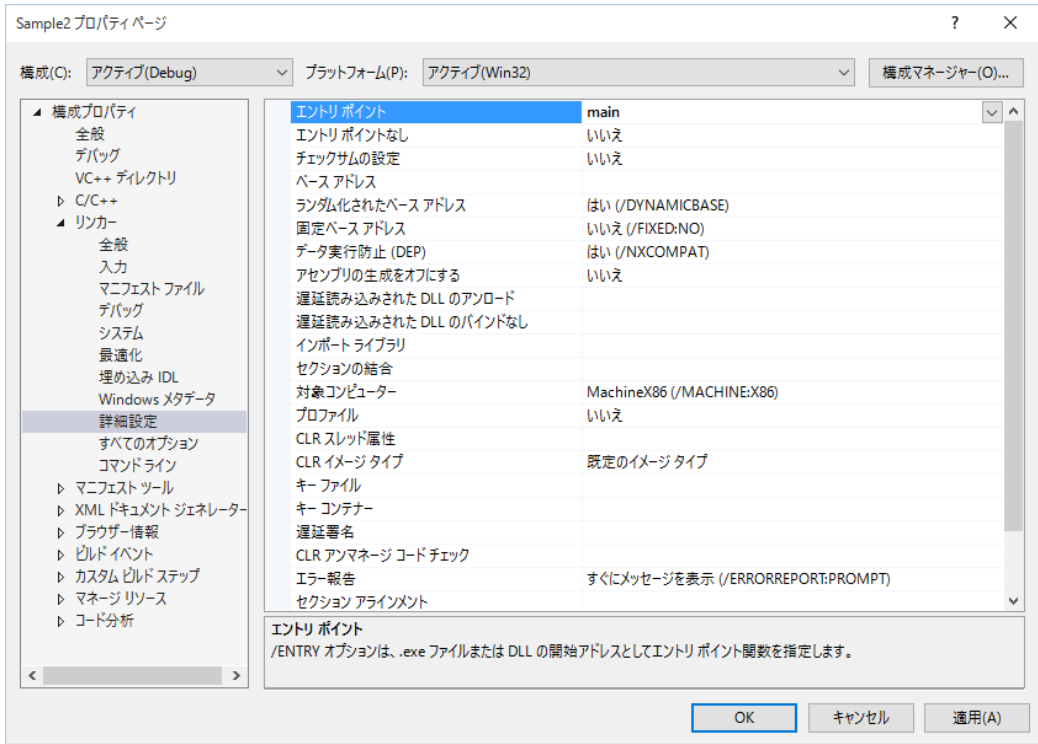

### 1.1.3 JVLinkコントロールの追加

フォームデザインを作成したら、この開発環境(Visual Studio 2015)でJV-Linkを使用できるよう に設定を行なう必要があります。

メニューバーのツール(T)→ツールボックス アイテムの選択(X)…を選択します。

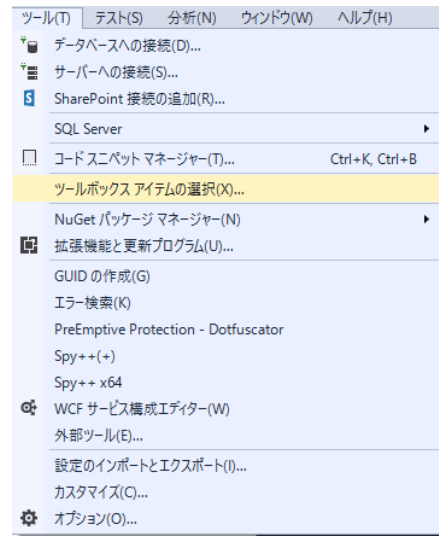

**ツールボックス アイテムの選択**ダイアログの COM コンポーネントタブの中から

JVLink Classにチェックを付け、OKボタンをクリックします。

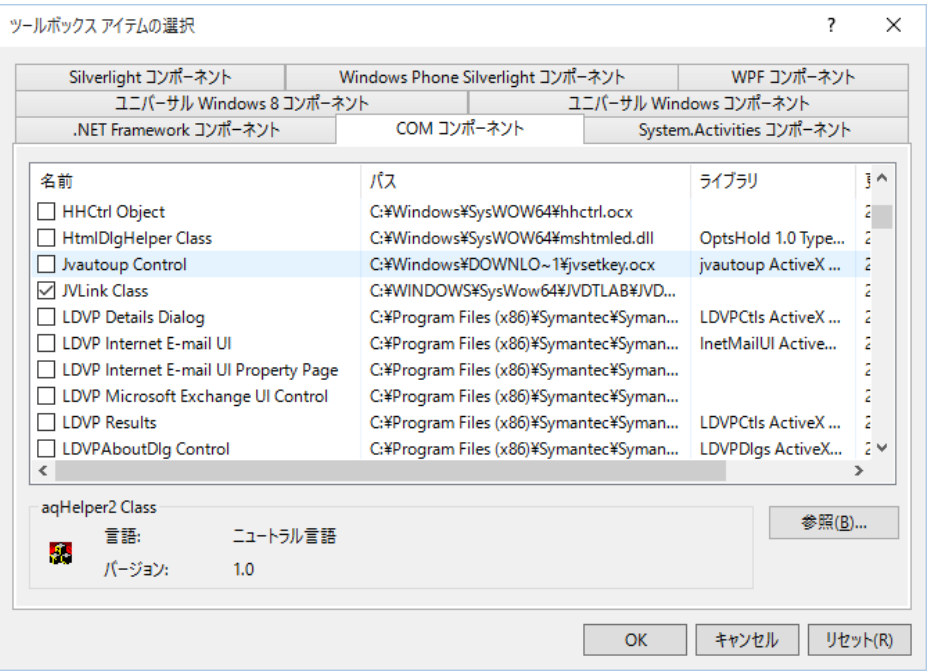

これによりツールボックスにJVLinkコントロールが追加されます。

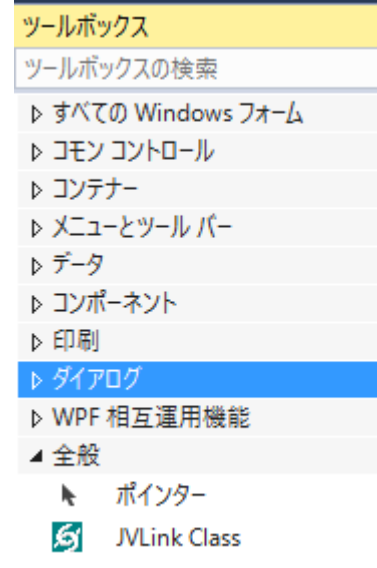

# 1.1.4 フォームの作成

下図のようにフォームにボタンとテキストボックス、およびJVLinkコントロールを貼り付け 各プロパティを設定します。

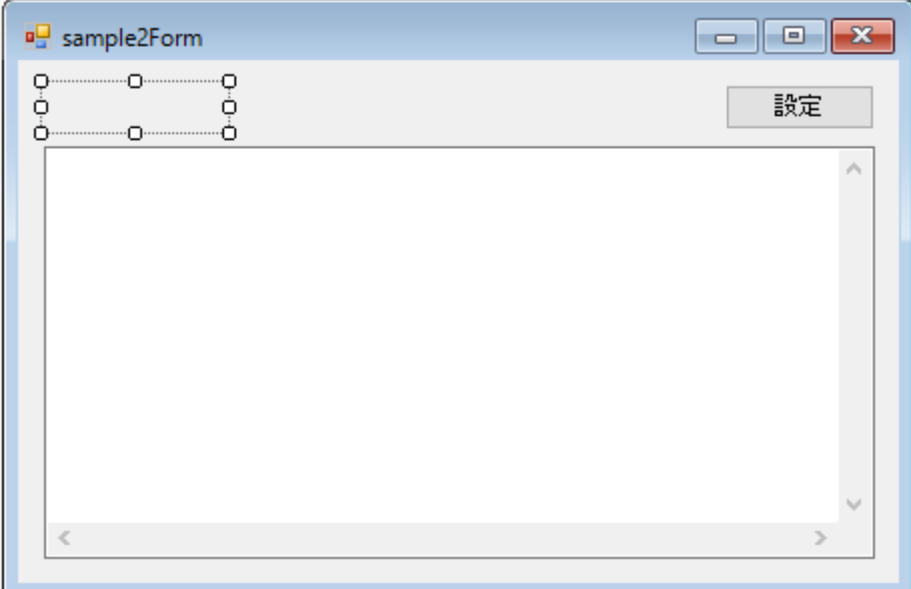

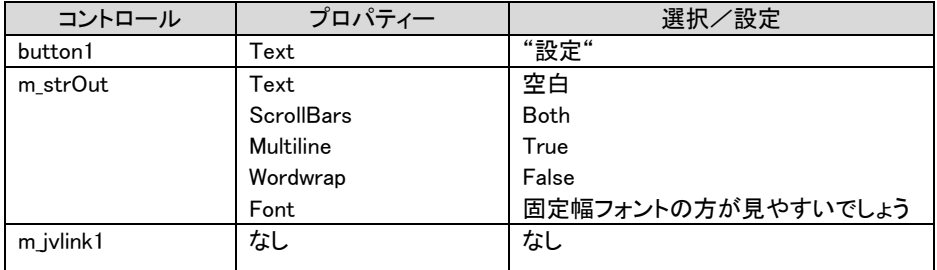

# 1. 1. 5 設定ボタンのコーディング(JVSetUIProperties)

設定ボタンのコーディングに関しては従来と変わりませんので、省略します。

# 1.1.6 初期化/終了処理のコーディング

初期化処理として以下の処理を、フォーム読込イベントで行います。

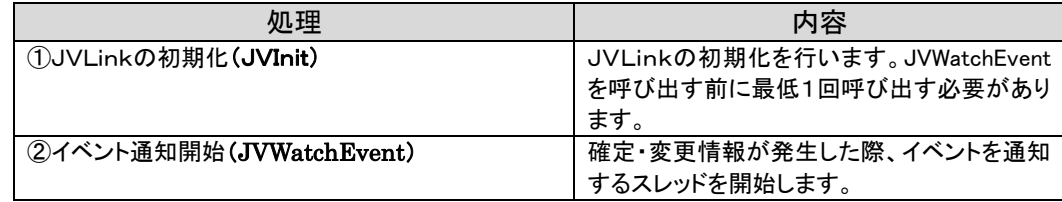

終了処理として以下の処理を、フォームクローズイベントで行います。

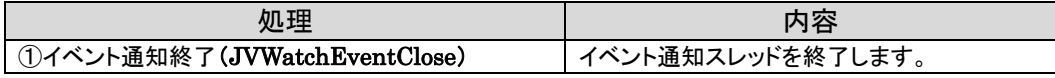

 デザイン画面を表示し、Form1 の「プロパティ」から「イベント」ボタンを押し、「Load」の関数名 入力部分をダブルクリックすると「Form1.h」にイベント関数が作成されますので、それに対して 初期化処理のコードを記述していきます。

同様に「FormClosed」の関数名入力部分をダブルクリックしてイベント関数を作成し、終了 処理のコードを記述していきます。

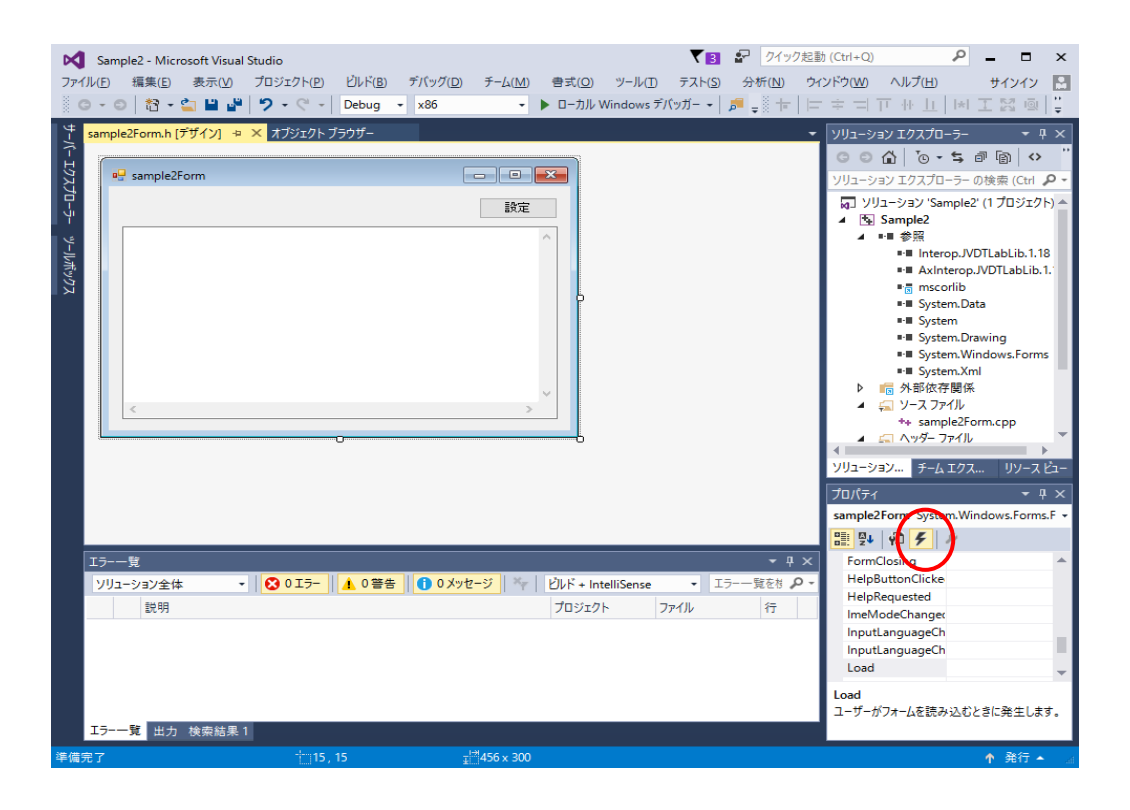

Form1 の Load/Closed イベント関数に以下のコードを記述します。

サンプルソース1

```
//------------------------------------------------------------------------------ 
// フォーム読込 
//------------------------------------------------------------------------------ 
private: System::Void Form1_Load(System::Object^ sender, System::EventArgs^ e) { 
    //********************** 
    //JVInit処理 
     //********************** 
    int ReturnCode = m_jvlink1->JVInit("UNKNOWN"); -
     //エラー判定 
    if(ReturnCode != 0) { //\mp \Rightarrow //\mp \Rightarrow \rightarrowm_strOut->AppendText("JVInitエラー:" + ReturnCode + Environment::NewLine);
     } 
    else{ //正常
        // イベント監視オブジェクト初期化 
       ReturnCode = m jvlink1->JVWatchEvent();
        //エラー判定 
       if (ReturnCode != 0) { //\tauラー
            m_strOut->AppendText("JVWatchEventエラー:" + ReturnCode + 
Environment::NewLine);
        } 
    } 
} 
//------------------------------------------------------------------------------ 
...<br>//   フォーム閉じる
//------------------------------------------------------------------------------ 
private: System::Void Form1_FormClosed(System::Object^ sender, 
System::Windows::Forms::FormClosedEventArgs^ e) {
    // イベント監視処理終了 
   int ReturnCode = m_jvlink1->JVWatchEventClose(); -
} 
                                                              - 1
                                                                  ②
                                                                  - (3)
```
#### サンプルソース1解説

①JVInitにはアプリケーションIDを渡します。このアプリケーションIDはサーバーとの通信の際にHTTPヘッダーのUser -Agentとして使用されます。ソフトの名前とバージョン番号を組み合わせてユニークなIDを指定して下さい。開発途中 でアプリケーションIDを決められない場合には"UNKNOWN"を指定して下さい。

②イベント通知開始をおこなうことで、それ以降に払戻確定、騎手変更、天候馬場状態変更、コース変更、出走取消・競走 除外、発走時刻変更、馬体重が発表された際、イベントを受理することが可能になります。

③イベント受信処理を終了する場合に JVWatchEventClose を呼び出します。

今回のサンプルではフォームを閉じる時(プログラムが終了する時)に呼び出しています。

# 1.1.7 イベント受信処理のコーディング

各イベントに対してのイベント関数を作成することにより、対象イベントが発生した際の処理を コーディングすることが可能となります。

ここではサンプルとして、払戻確定イベントが発生した際のコードを載せますが、それ以外のイ ベントも作り方は同じです。

デザイン画面を表示し、m\_jvlink1 の「プロパティ」から「イベント」ボタンを押し、「JVEvtPay」 の関数名入力部分をダブルクリックすると「Form1.h」にイベント関数が作成されますので、それ に対してコードを記述していきます。

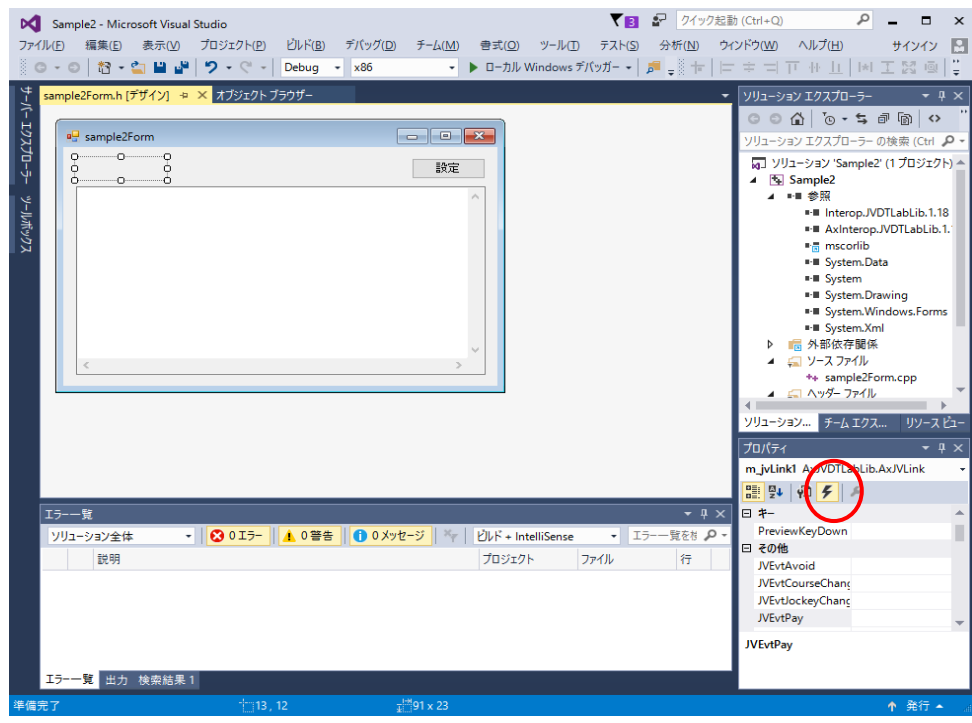

m\_jvlink1 の JVEvtPay イベント関数に以下のコードを記述し

さらに読み込み&表示処理の関数を作成します。

このサンプルでは、イベントが発生した元となるデータを取得し画面に表示しています。

| 処理                          | 内容                     |
|-----------------------------|------------------------|
| ①リアルタイム系データの取得要求(JVRTOpen)  | リアルタイム系データの取得要求をします。   |
| ②JV-Data の読み込み(JVRead)      | JV-Data の読み込みをします。     |
| ③JV-Data 読み込み処理の終了(JVClose) | JV-Data 読み込み処理の終了をします。 |

サンプルソース2

```
//------------------------------------------------------------------------------ 
// 払戻速報 
//------------------------------------------------------------------------------ 
private: System::Void m_jvlink1_JVEvtPay(System::Object^ sender, 
AxJVDTLabLib::_IJVLinkEvents_JVEvtPayEvent^ e) { 
    MessageBox::Show("払戻速報:" + e->bstr, Text); 
    int ReturnCode = m_jvlink1->JVRTOpen("OB12", e->bstr);
    if (ReturnCode != 0) {
        m_strOut->AppendText("JVRTOpenエラー:" + ReturnCode + Environment::NewLine); 
    } 
    else{ 
        m str0ut->AppendText("【速報レース情報(払戻速報) dataspec = " + "0B12" + " key = "
+ e->bstr + "】" + Environment::NewLine); 
         // 読み込み&表示処理 
        ReadData(); 
    } 
} 
//------------------------------------------------------------------------------ 
// 読み込み&表示処理 
//------------------------------------------------------------------------------ 
private: void ReadData(void) 
{ 
   int buffSize = 150000;
   String<sup>^</sup> buff;
   String<sup>^</sup> fName;
     int ReturnCode; 
while((ReturnCode = m_jvlink1->JVRead(buff, buffSize, fName)) != 0){ \longrightarrow 2
        //正常 
        if(ReturnCode > 0) {
            m_strOut->AppendText(buff);
        } 
         else{ 
            //エラー 
            if(ReturnCode != -1){
                m_strOut->AppendText("JVReadエラー:" + ReturnCode + Environment::NewLine);
                break;
             } 
        } 
    } 
    // JVClose 
   ReturnCode = m_jvlink1->JVClose();
} 
                                                                              ①
                                                                                 ③
```
#### サンプルソース2解説

①イベント発生元となったリアルタイム系データの取得要求をします。

第1パラメータはイベント毎に決まっている「データ種別ID」です。

詳細については「JV-Linkインターフェース仕様書」を参照して下さい。

②JVRTOpen で準備した JV-Data を現在のファイルポインタから1行分読み出します。

正の数が返された場合は、正常にレコードを読み込んでいるので(文末に改行コード付)

データ格納バッファを画面にそのまま表示します。

-1が返された場合は、読込対象ファイルの変更を意味しているので、何もせず次のデータを読み込みにいきます。

全てのファイルを読み終わると0が返りますので、読み込みループを終了します。

エラーが発生した場合にはエラーの理由コードとして負の数が返されます。

JVRead ではなく JVGets を使って読み出すことも可能です。

③JV-Data読み込み処理を終了します。

### 1.1.8 ビルド&実行

メニューバーのビルド(B)→ソリューションのビルド(B)を選択します。

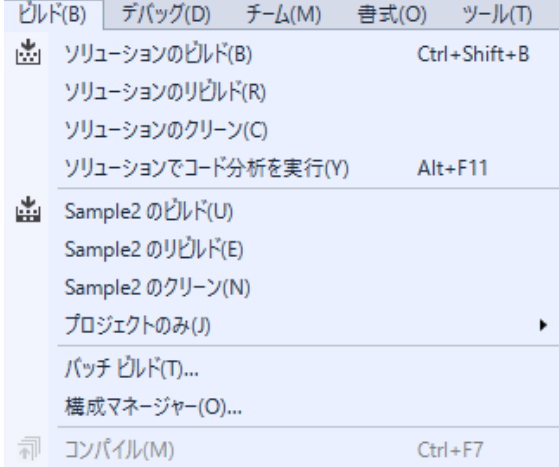

以上で Sample2 の開発は終了です。ビルドによって作成された.exe ファイルをダブルクリックす るかデバッグコマンドにより実行が可能です。

実際にイベントを発生させて、その動作を検証するには DataLab 検証ツールを使います。 (DataLab 検証ツールはJRA-VAN のホームページの「プログラミングパーツ・開発支援ツール 提供コーナー」にありますので、ダウンロードしてください。)

DataLab 検証ツールのインストール及び詳しい使用方法に関しては、DataLab 検証ツール説明書を 参照してください。

今回サンプルソースで作成した、払戻確定イベントを発生させるには以下の様に操作します。

① DataLab 検証ツールを起動します。

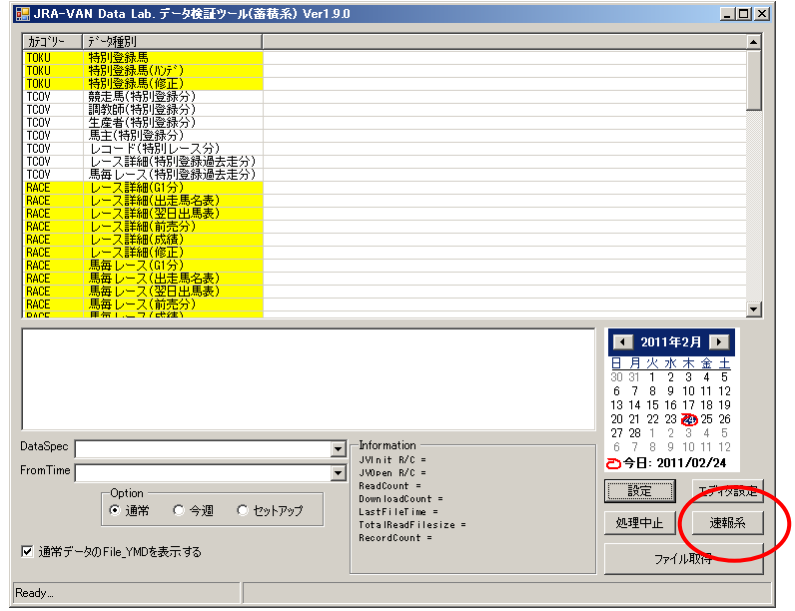

② 「速報系」ボタンをクリックします。

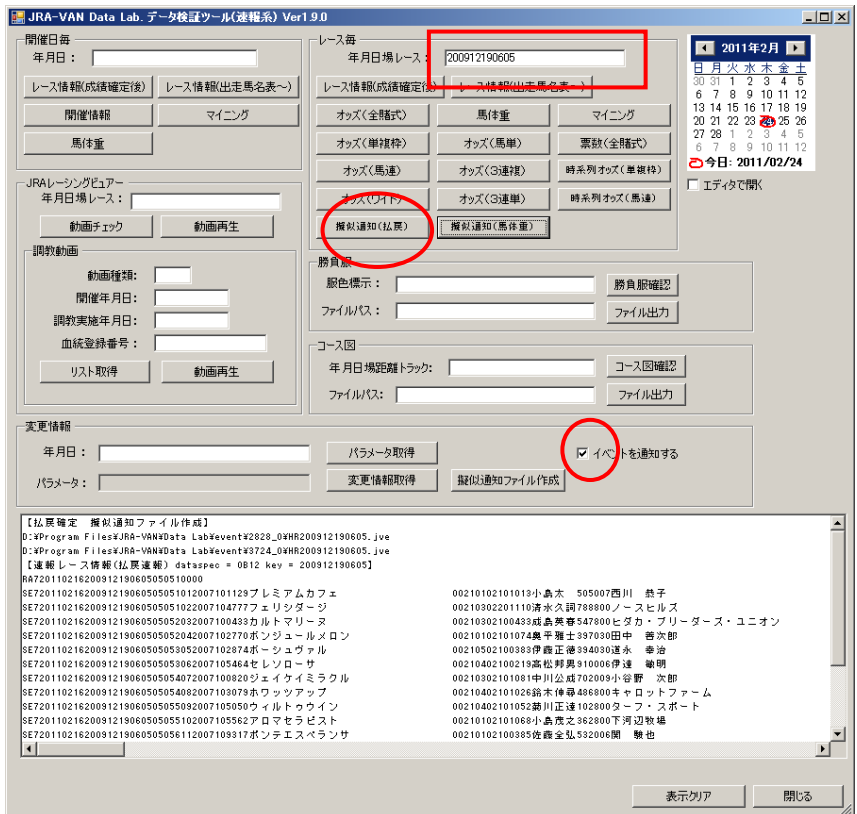

③ 年月日場レースを入力し、「イベントを通知する」をチェックし、「擬似通知(払戻)」をクリックします。

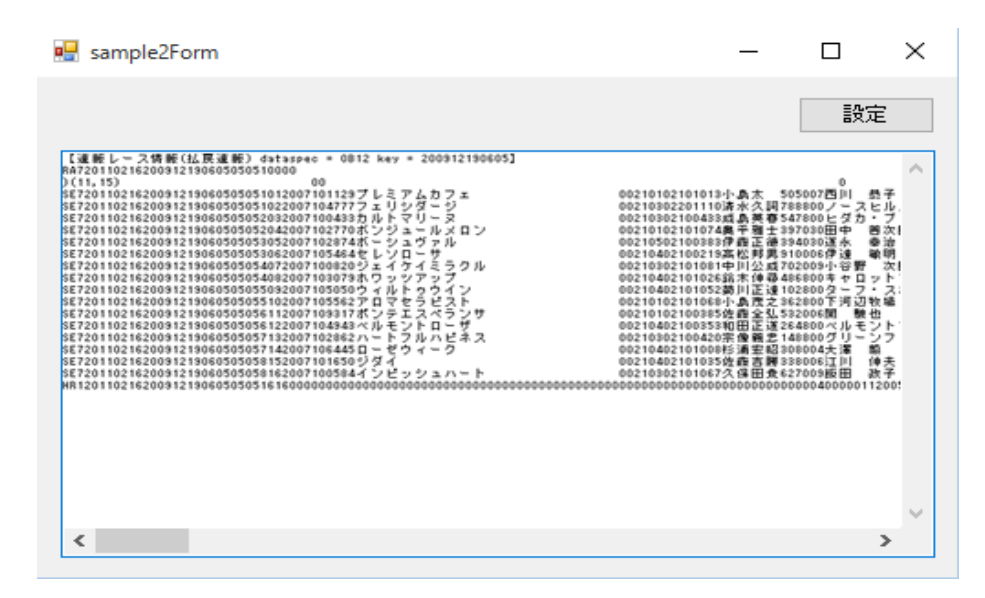

④ 払戻結果が Sample2 に表示されます。

DataLab 検証ツールと同じデータが表示されていることを確認してください。